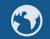

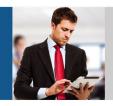

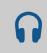

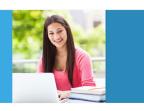

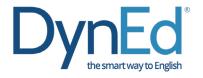

# 戴耐德课件安装指南 DynEd Pro Courseware Installation Guide

| ● 戴耐德课件(IOS 版本)安装指南 DynEd Pro Courseware Installation Guide — iOS                | 2  |
|----------------------------------------------------------------------------------|----|
| ● 戴耐德课件(Android 版本)安装<br>DynEd Pro Courseware Installation Guide — Android       | 6  |
| ●戴耐德 Pro 课程 Mac OSX 安装指南<br>DynEd Pro Courseware Installation Guide — Mac OSX    | 10 |
| ● 戴耐德 Pro 课件 Windows PC 安装指南 DynEd Pro Courseware Installation Guide — Window PC | 1: |

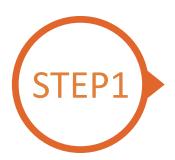

## 找到戴耐德 PRO 课件 App

Finding and Downloading the DynEd Pro iOS Installation Files

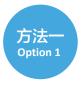

扫描二维码下载 DynEd Pro 课件 App Scan the QR code to download the DynEd Pro App.

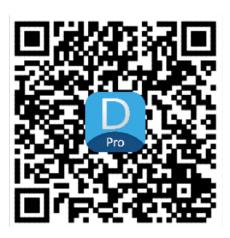

方法二 Option 2

登陆苹果店面下载 DynEd Pro 课件 App Go to the Apple store, search for "*dyned*," and download the DynEd Pro App.

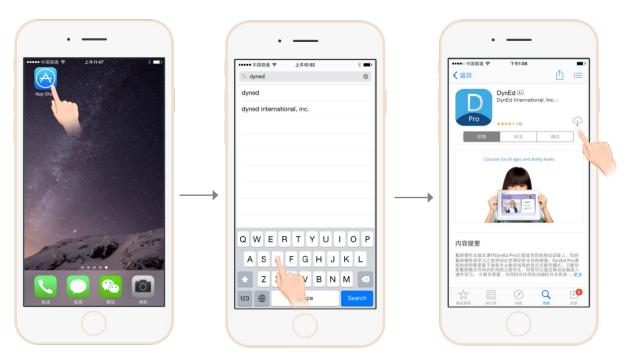

登陆苹果店面 Go to the Apple store. 输入 dyned 进行搜索 Search for "dyned" 点击下载 DynEd Pro 课件 App Push here to download the DynEd Pro App.

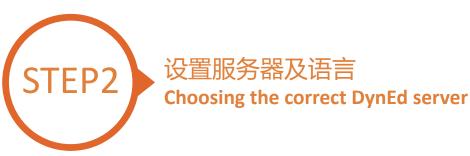

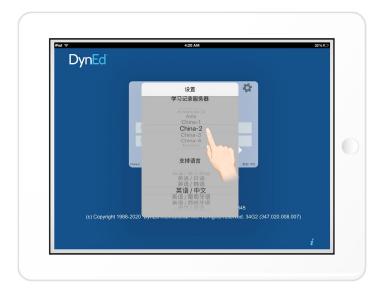

点击右上角齿轮图标进入服务器选择界面 请滑动选择 China-2,再次点击齿轮图标返回登录界面

Click the gear icon in the top right corner and then scroll to select "China 2." Click the gear again to return to the login page.

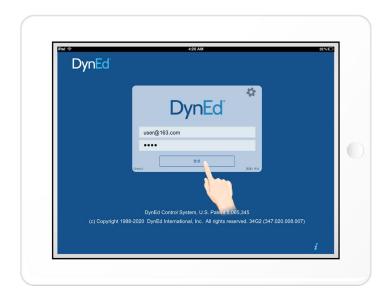

输入学习账号及密码即可进入课件 (请向老师询问学习账号及密码)

Type in your registered Student E-mail address and password. (If unsure,ask your teacher.)

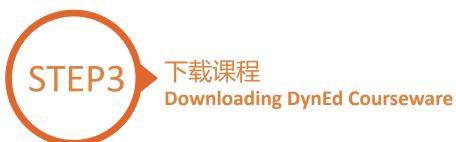

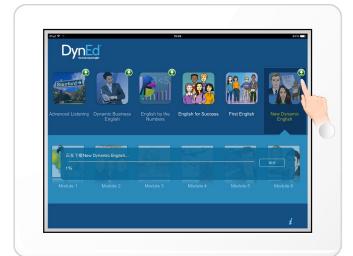

点击箭头图标开始下载所需课程

课件需要全部 100% 下载完毕后方可以打开,若中途退出下载,下次将从您退出的地方继续下载 http://web2.dyned.com/cgi-bin/WebObjects/faq.

woa/wa/faq?id=716

Touch the green arrow ② to start the download. If the download is interrupted for any reason, when the download is next attempted, it will start where it left off.

http://web2.dyned.com/cgi-bin/WebObjects/faq.woa/wa/faq?id=716

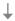

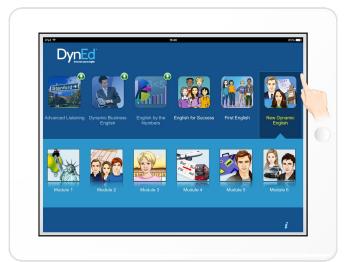

绿色箭头消失代表下载完毕

The green arrow will disappear once the courseware has been successfully downloaded.

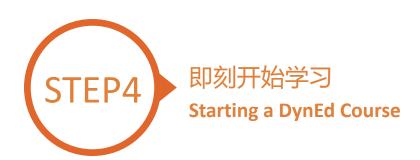

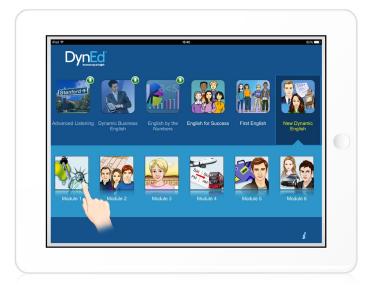

#### 点击打开所需课程

Touch the course, and then the desired Unit to open it.

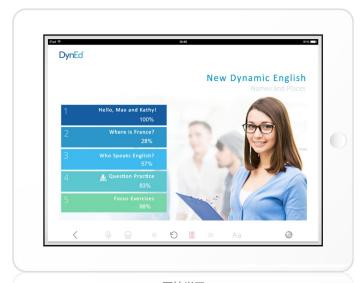

开始学习 ... and enjoy!

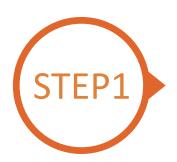

### 找到戴耐德 PRO 课件 App

Finding and Downloading the DynEd Pro Android Installation Files

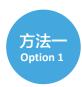

扫描二维码下载 DynEd Pro 课件 App Scan the QR code to download the DynEd Pro App.

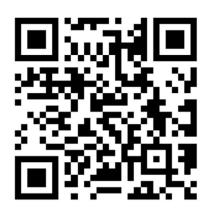

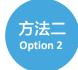

登陆华为、小米或联想手机应用商城,下载 DynEd Pro 课件

Go to Huawei, Xiaomi or Lenovo Store, search for "dyned", and download the DynEd Pro App

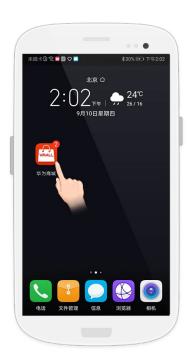

登陆应用市场 Go to the store.

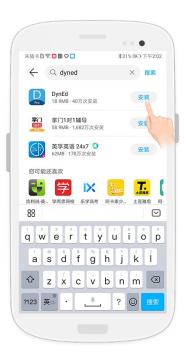

输入 dyned 进行搜索 Search for "dyned"

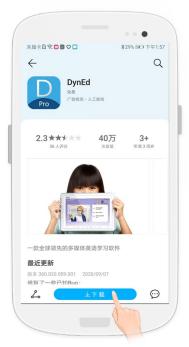

点击下载 DynEd Pro 课件 App Push here to download the DynEd Pro App.

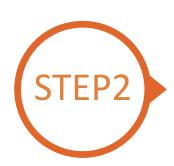

### 设置服务器及语言

#### **Choosing the Correct DynEd Server**

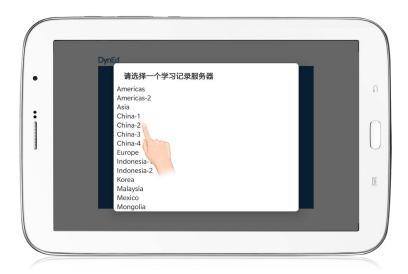

点击右上角齿轮图标进入服务器选择界面 请滑动选择 China-2,再次点击齿轮图标返回登录界面

Click the gear icon in the top right corner and then scroll to select "China 2." Click the gear again to return to the login page.

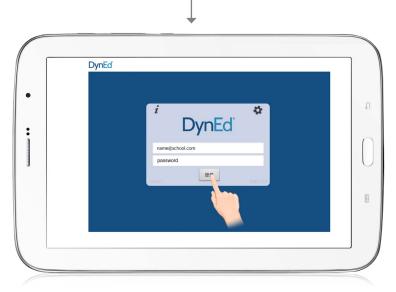

输入学习账号及密码即可进入课件 (请向老师询问学习账号及密码)

Type in your registered student ID and password. (Get this from your teacher.)

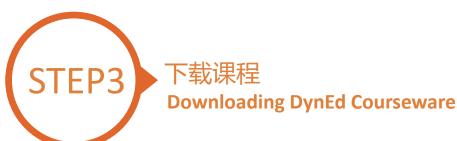

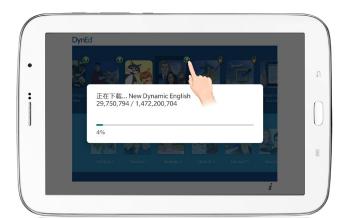

点击箭头图标开始下载所需课程 课件需要全部 100% 下载完毕后方可以打开,若 中途退出下载,下次将从您退出的地方继续下载

 $\frac{\text{http://web2.dyned.com/cgi-bin/WebObjects/faq.}}{\text{woa/wa/faq?id=716}}$ 

Touch the green arrow ① to start the download. If the download is interrupted for any reason, when the download is next attempted, it will start where it left off.

 $\frac{\text{http://web2.dyned.com/cgi-bin/WebObjects/faq.}}{\text{woa/wa/faq?id=716}}$ 

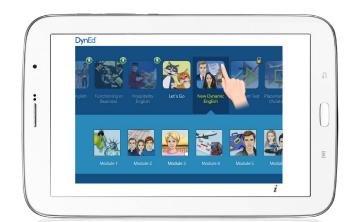

绿色箭头消失代表下载完毕

The green arrow **Q** will disappear once the courseware has been successfully downloaded.

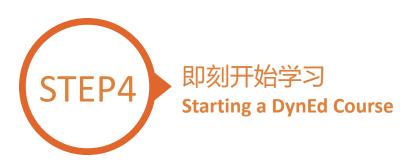

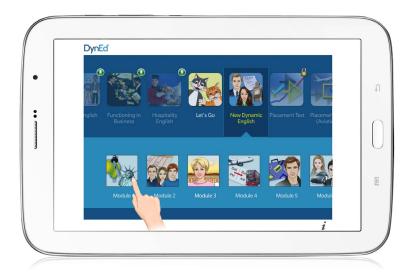

#### 点击打开所需课程

Touch the course, and then the desired Unit to open it.

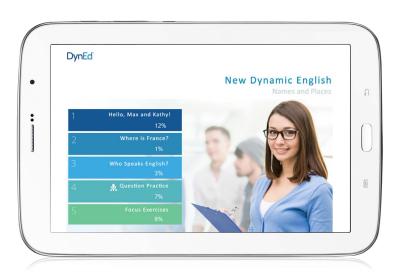

开始学习 ... and enjoy!

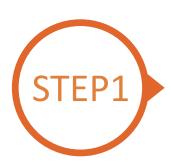

### 找到并下载戴耐德安装文件

#### Finding and Downloading the DynEd Pro Mac OSX Installation Files

注意:如果您使用的是 Mac OS 10.15 及以上,您可以在电脑上的 App Store 搜索 DynEd 下载安装即可;安装和使用与 iOS 版本类似。但需要注意的是此程序不包含 Records Manager 程序,如果需要使用 Records Manager 程序,建议使用 Mac OS 10.14 及以下或 Windows 系统;以下安装方法是针对 Mac OS 10.14 及以下的。

Note: If you are using Mac OS 10.15, you can search for DynEd in the App Store on your computer to download and install; the installation and use are similar to the iOS version. But please note that this program does not include Records Manager. To access it, it is recommended to use Mac OS 10.14 and below or Windows; the following installation method is for Mac OS 10.14 and below.

• 点击这里进入课件下载界面

第一步:点击选择指定的服务器 (请向老师询问需选择的服务器)

第二步:点击下载 Mac 版本按钮

• Click <u>here</u> to open the Download page in your browser.

Step 1: Click on the *Select your Records Server...* box ① and then choose the correct server to use.

(Using the correct server is important, so be sure to ask your teacher which server you should use.)

Step 2: Click the **Download for Mac** 2 button

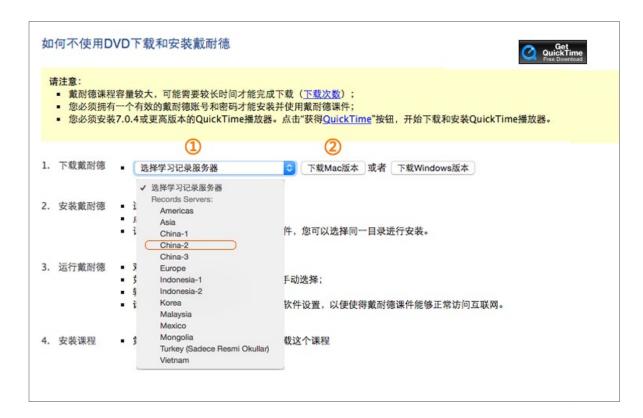

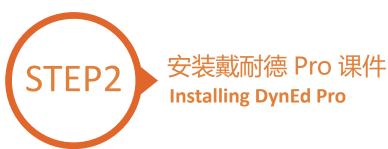

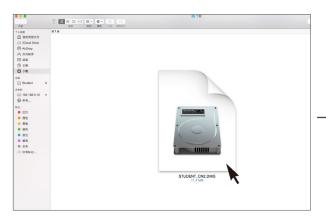

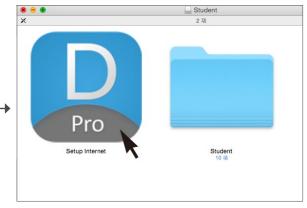

双击您所下载的 student DMG 的文件 Double click to open the downloaded student **DMG** file.

双击 Pro 图标进入安装程序 Double click the **Pro icon** to start the installation.

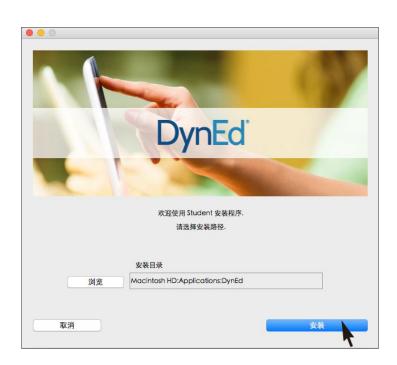

点击安装按钮 Click the **Install** button.

备注:请在安装路径选择时,务必安装在 Applications (应用程序)路径下,并确保电脑硬盘名称必须是纯英文。

Note: When selecting the installation path, be sure to install it under the Applications path, and ensure that the computer hard disk name is in plain English

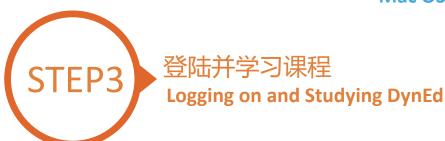

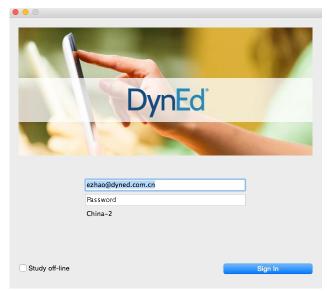

输入学生账号和密码进入课件 (请向老师询问学习账号及密码) Type in your registered student ID and password. (Get this from your teacher.)

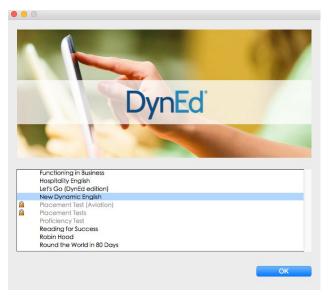

下载您所需的课程 课程下载完毕后双击打开课程 Highlight course to download and click on **OK**, Once course is downloaded, double-click to open.

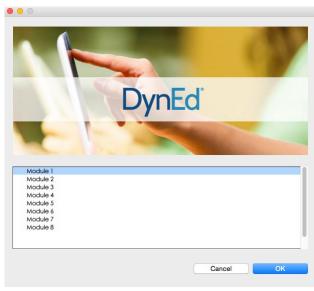

选择您需要的课程 Choose the desired unit...

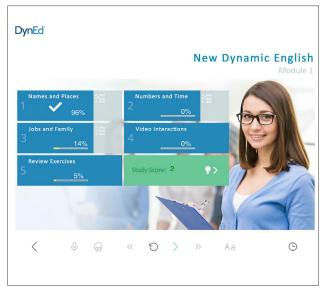

开始学习 ... and enjoy!

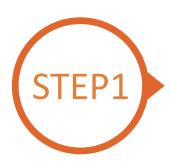

# 找到并下载戴耐德 Windows PC 安装文件 Finding and Downloading the DynEd Pro Windows PC Installation Files

• 点击这里进入课件下载界面

第一步:请点击选择服务器按钮① (选择正确的服务器非常重要,请向老师询问你需要选择的服务器)

第二步:点击下载 Windows 版本按钮 ②

第三步:点击下载按钮 ③

• Click here to open the Download page in your browser.

Step 1: Click on the Select your Records Server... box ① and then choose the correct server to use.

(Using the correct server is important, so be sure to ask your teacher which server you should use.)

Step 2: Click the *Download for Windows* 2 button.

**Step 3:** Click the **Download** 3 button.

Step 4: <a href="http://web2.dyned.com/cgi-bin/WebObjects/faq.woa/wa/faq?id=716">http://web2.dyned.com/cgi-bin/WebObjects/faq.woa/wa/faq?id=716</a>

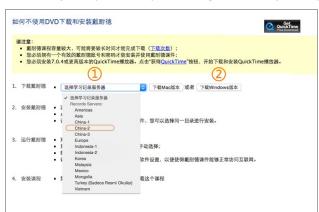

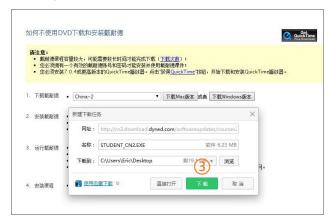

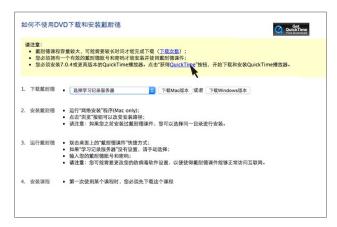

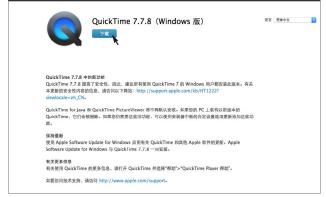

提示:播放此软件需要安装 7.0.4 及以上版本的 Quick Time 播放器,点击<mark>这里</mark>下载 Quick Time 播放器

Note: DynEd uses QuickTime. If you don't already have it installed (version 7.0.4 or higher), click <a href="here">here</a> to download the latest version.

点击下载按钮 Click the **Download** button.

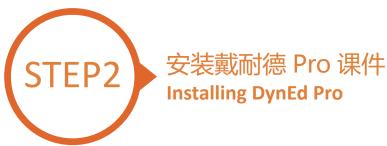

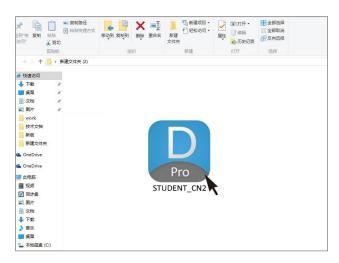

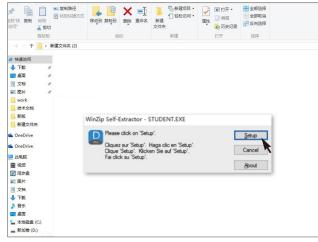

双击打开您所下载的图标 Double click the downloaded **DynEd Pro Icon** to open it.

请点击 "Setup" 按钮开始安装 Click the Setup button to start the installation.

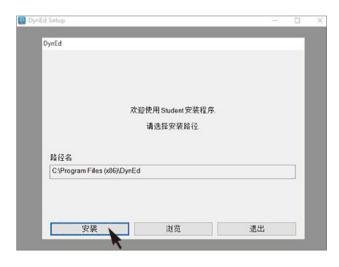

点击"安装" Click the **Install** button.

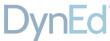

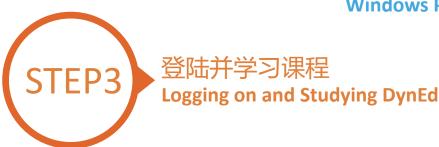

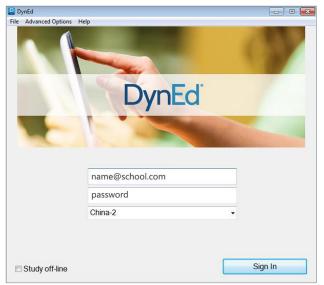

输入学生账号和密码进入课件 (请向老师询问学习账号及密码)

Type in your registered student ID and password. (If unsure, ask your teacher.)

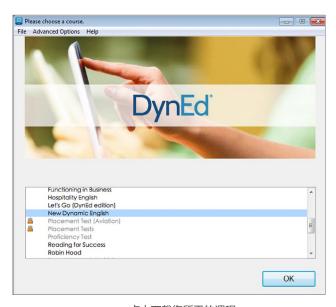

点击下载您所需的课程 Highlight course to download and click on **OK**.

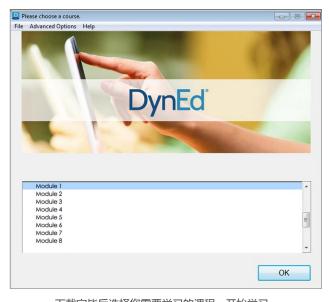

下载完毕后选择您需要学习的课程,开始学习 Once course is downloaded, click to open. Choose the desired unit and enjoy!

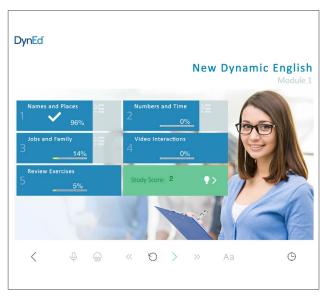

开始学习 ... and enjoy!